**PraxPlan – Internes Textverarbeitungsprogramm**

Ausgabe:14.05.2018

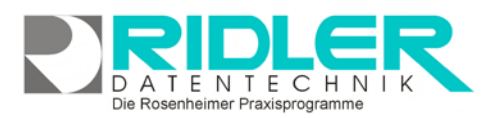

As . 日日光 日日 9

 $\mathbb{E} \times \mathbb{R} = \mathbb{R} \times \mathbb{R}$ 

PraxPlan

Friseursalon am Markt<br>Christine Lindemann

Rosenheim, 10.09.2015

Salinplatz 1<br>83022 Rosenheim Telefon: +49 8031 88030<br>Telefax: +49 8031 286011<br>Mail: Ch.Lindemann@gmx.

Brief an Adresse Emofin  $\mathbf{A}$  A  $\mathbf{A}$ 

 $\mathbf{B} - I - \underline{\mathbf{U}} - \underline{\mathbf{U}} - \mathbf{S} - \mathbf{S} - \mathbf{X}^T - \mathbf{X}, \quad \underline{\mathbf{A}} + \frac{\partial \mathbf{Q}}{\partial \mathbf{Y}} + \frac{\partial \mathbf{Q}}{\partial \mathbf{Y}}$ 

**Friseursalon am Markt** 

Christine Lindemann

Frau Dipl. Ing. Hiskea Feemers<br>Glockenbecherstr. 66<br>83209 Prien

Ihr Schreiben vom

Sehr geehrte Frau Dipl. Ing. Feemers.

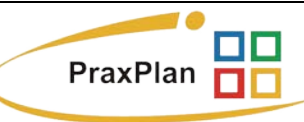

םם

nn

 $\alpha$  $ABbCeDdE$ <br>
I Normal  $\overline{x}$ 

## **Textverarbeitungsprogramm:**

PraxPlan enthält eine integrierte Textverarbeitung. Diese ist dem weitverbreiteten Word von Microsoft sehr ähnlich.

Diese Textverarbeitung ist komfortabel und leistungsfähig und ist mit den üblichen Bedienungselementen, wie von Microsoft Word bekannt, ausgestattet. So gestalten sie ihre Serienbriefe, Einzelbriefe oder Memos.

Die Textverarbeitung unterstützt Kopf- und Fußzeilen, Tabellen, Bilder und Einmischfelder usw. Eine Auflistung der verfügbaren Tastaturkürzel zeigt Seite 3 dieser Hilfe.

## **Struktur des Programms:**

Oberhalb des Textbearbeitungsfensters befindet sich die Menüleiste mit den verschiedenen Auswahlmenüs:

Start Datei Einfügen Seitenlavout Ansicht

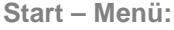

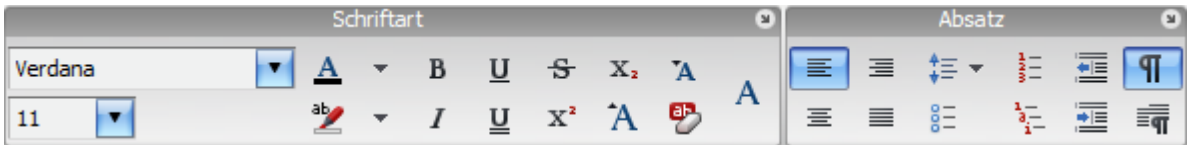

m

п

**PE GAVAL CARS** 

Mit Klick im Titel auf Pfeil runter öffnen sich weitere Option.

**Datei – Menü:**

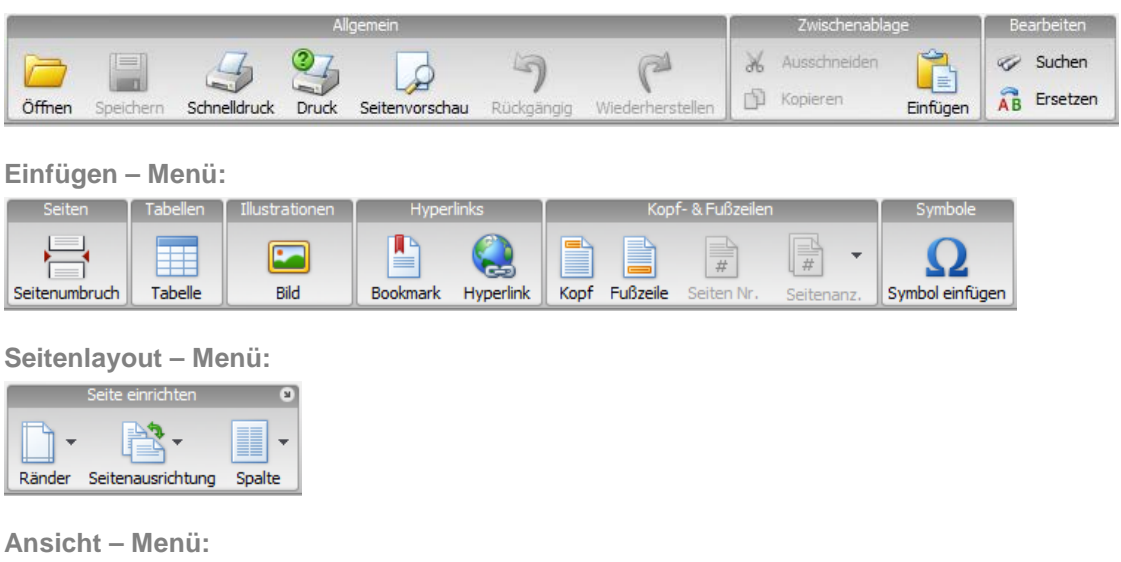

Die Rosenheimer Praxisprogramme - bewährt seit 1987

Ausgabe:14.05.2018

眉

**Häufige Fragen:**

Einfach Entwurf Layout Horizontal Vertikal

Hauptmenü Mandanten – Mandantenverwaltung Klick auf **Logo** und gewünschtes Bild suchen. Das hier gewählte Logo wird **für alle** Briefe und Logo Formulare verwendet.

**Mandantenlogo in aktuellen Briefkopf setzen oder ändern?**

**Praxislogo global in Briefkopf setzen oder ändern?**

Mit **Doppelklick** in den Briefkopf die Bearbeitung von Kopf – Fuß aktivieren. Einfügen – Menü aktivieren und mit Klick auf Bild die Bildauswahl starten.

Verkleinern Vergrößern

**Wie kann ich bei meinem Dokument die Ränder anpassen?**

1. Weg: Lineale einblenden (Menü – Ansicht) und Ränder via Lineal anpassen. oder

2. Weg: Seite einrichten (Menü – Seitenlayout), Klick auf Pfeil im Titelbalken öffnet Optionen Seite einrichten.

**Briefkopfzeile bricht falsch um?**

Mit **Doppelklick** in den Briefkopf die Bearbeitung von Kopf – Fuß aktivieren. Layout – Menü aktivieren und Option Gitternetzlinien anzeigen. Tabellenspalte breiter ziehen.

**Wie kann ich die Inhalte der Serienbriefe anpassen?**

Die Inhalte der Serienbriefe sind über sogenannte **Einmischfelder** geregelt. Hier können standardisierte Briefinhalte wie z.B. Grußformeln für mehrere Empfänger vereinheitlicht werden. Wie Sie die Druckvorlagen generell anpassen können lesen Sie hier.

**Weitere relevante Dokumente:** Zurück zum Inhaltsverzeichnis

**Ihre Notizen:**

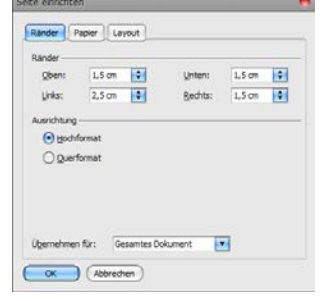

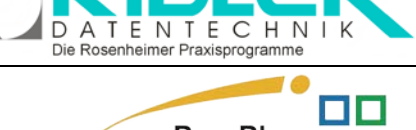

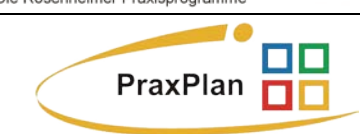

## **PraxPlan – Internes Textverarbeitungsprogramm**

Ausgabe:14.05.2018

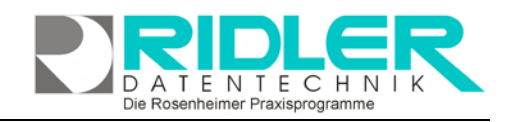

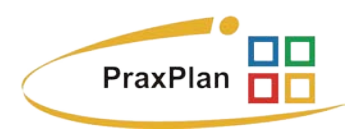

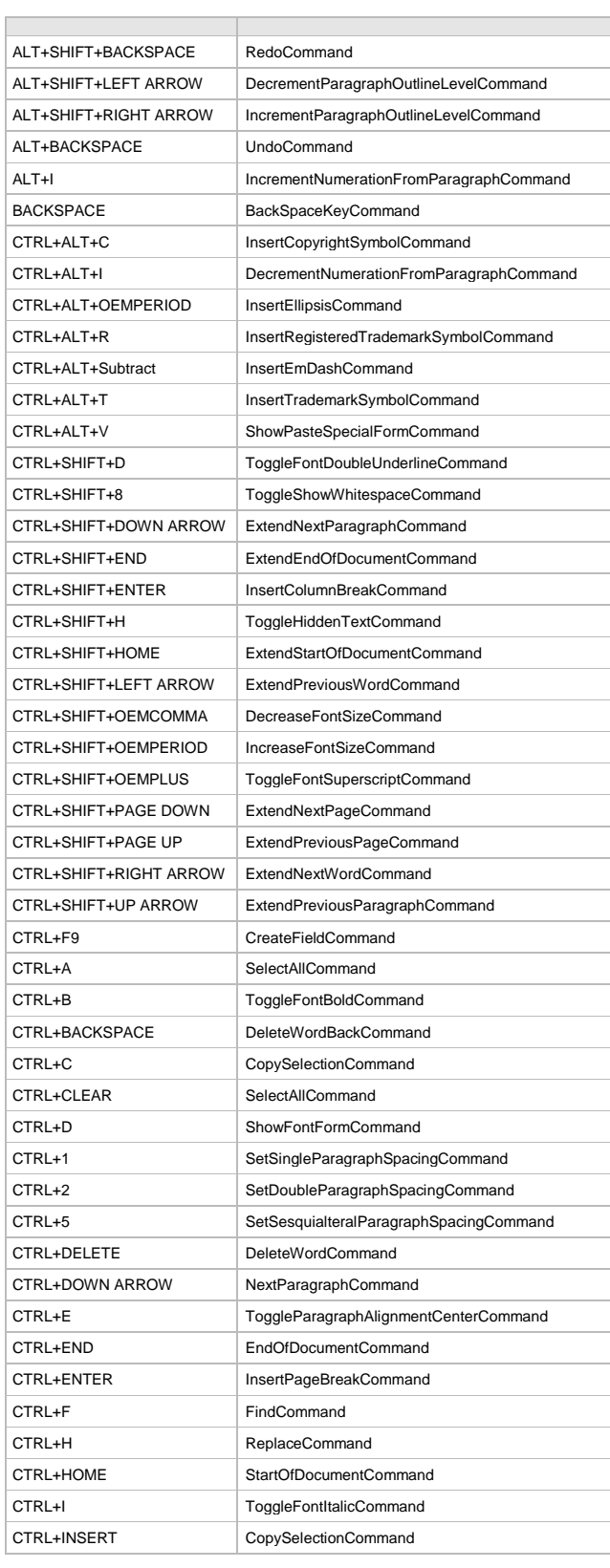

## **PraxPlan – Internes Textverarbeitungsprogramm**

Ausgabe:14.05.2018

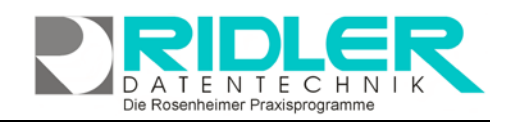

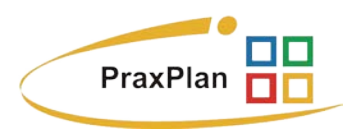

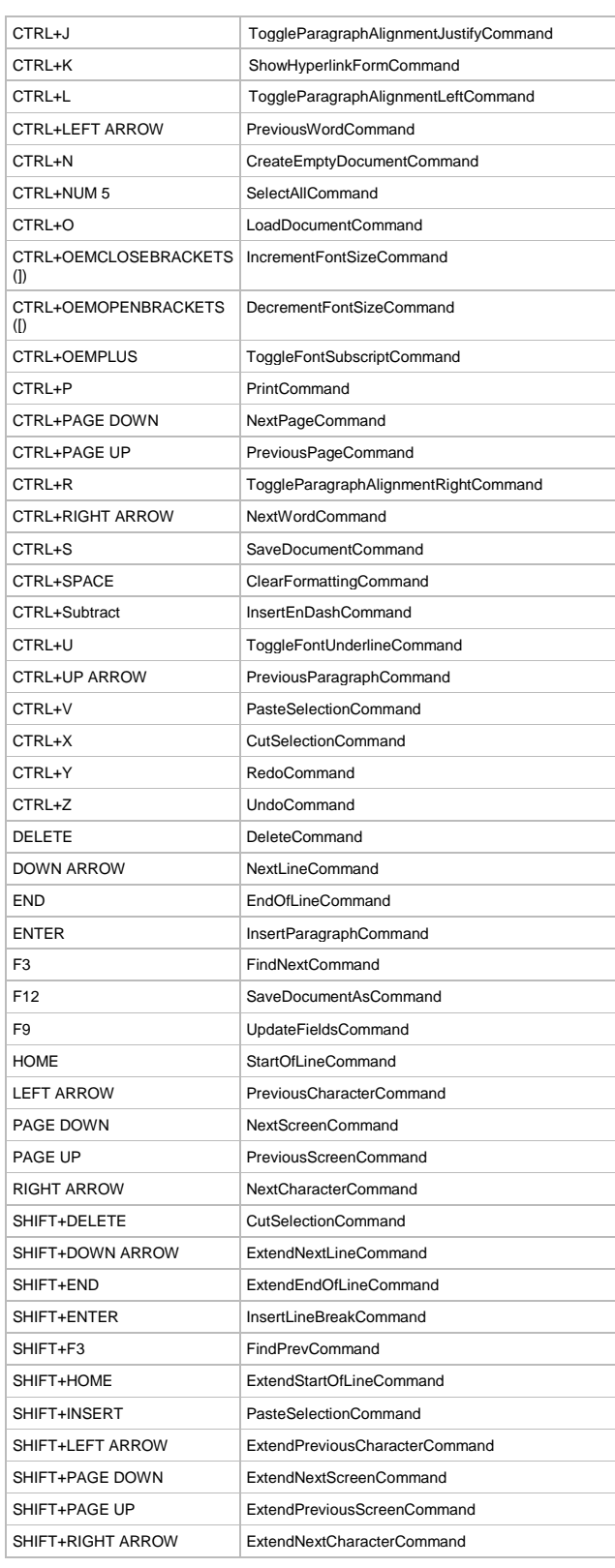

Ausgabe:14.05.2018

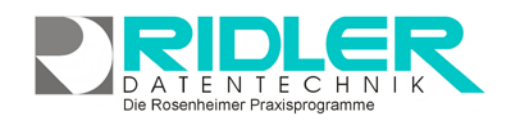

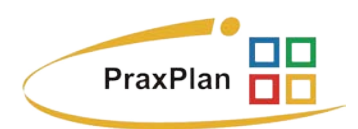

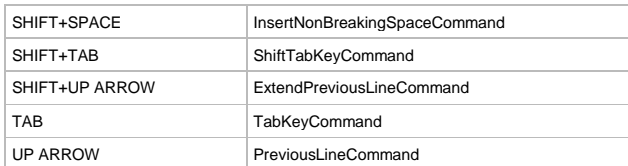

Die Rosenheimer Praxisprogramme - bewährt seit 1987